# **Istalacja serwera FTP**

#### **1. Co to jest FTP.**

FTP (File Transfer Protocol) jest protokołem typu klient-serwer, który umożliwia wymianę danych między serwerem, a klientem w obydwie strony z wykorzystaniem protokołu TCP/IP.

#### **2. Narzędzia do korzystania z usługi FTP.**

- Serwer FTP - to komputer w sieci, który posiada zainstalowane oprogramowanie zdolne rozpoznawać i realizować połączenia i udostępniać zasoby innym użytkownikom za pomocą protokołu FTP.

- Klient FTP - to program za pomocą, którego użytkownik łączy się z serwerem FTP.

#### **3. Inne pojęcia związane z usługą FTP.**

- Ratio - jest to stosunek danych wysłanych do pobranych. Ratio powinno wynosić minimum 1. To wskaźnik który pokazuje czy się dzielimy danymi.

- Quota - (ang. przydział) umożliwia nam kontrolowanie maksymalnej ilości danych przechowywanych na dysku przez użytkowników lub grupy. Dzięki niej będzie można ustawić jak dużo miejsca na pliki będzie posiadał poszczególny użytkownik ftp.

- **4. Instalacja usługi FTP.**
- FTP jest częścią usługi IIS ale nie wszystkie funkcje potrzebne do FTP są instalowane domyślnie z usługą IIS. Uruchamiamy więc "Menedżer serwera" i wybieramy "Dodaj role i funkcje".

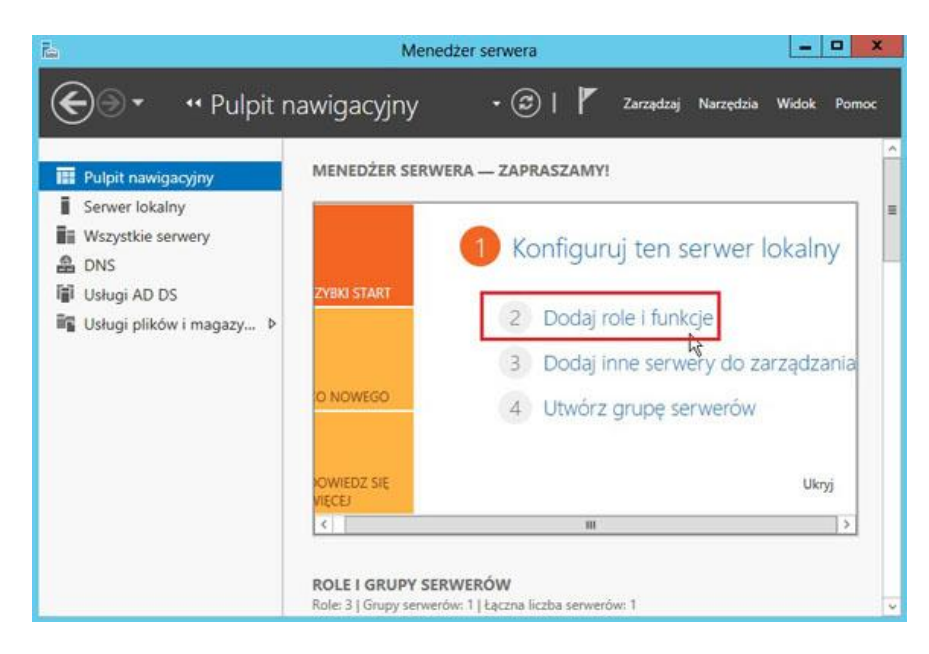

 Jak widać my już mamy zainstalowaną tę rolę ponieważ wcześniej instalowaliśmy już IIS ale trzeba rozwinąć "Serwer sieci WEB".

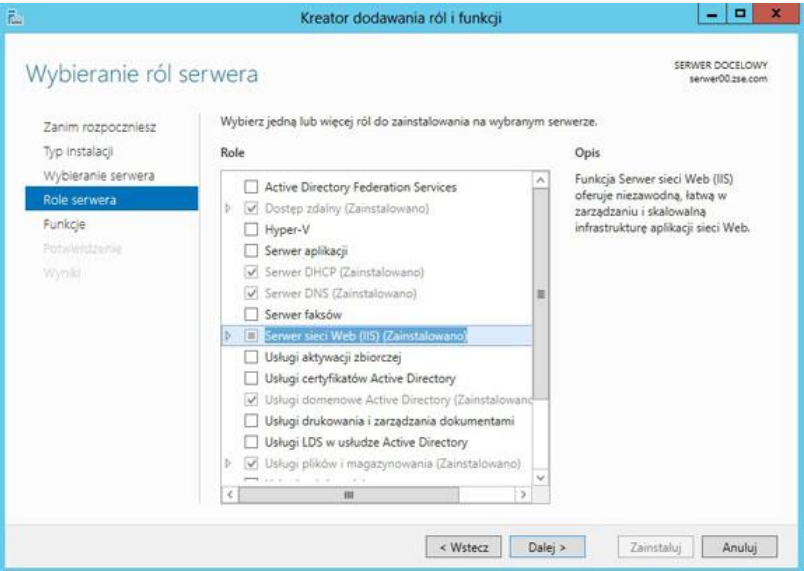

 Widzimy po rozwinięciu, że serwer FTP nie jest zainstalowany, więc trzeba go zaznaczyć.

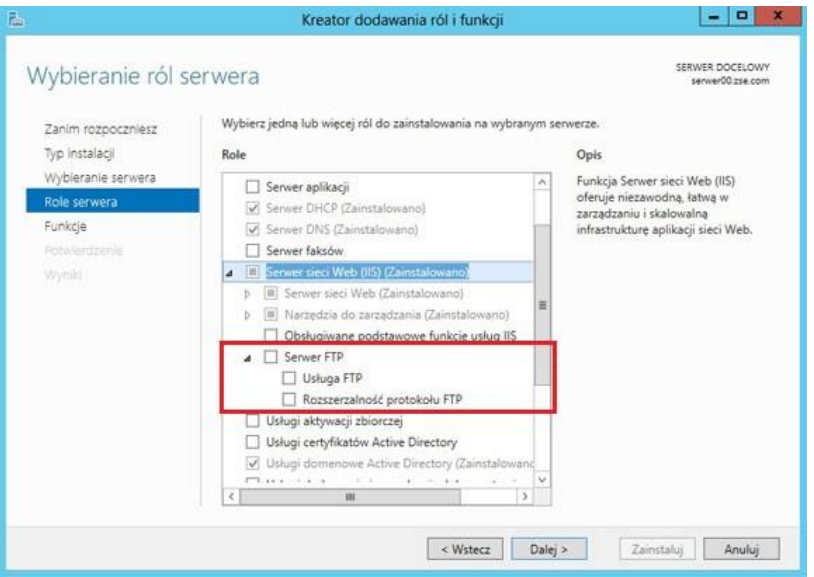

5. Konfiguracja FTP.

Z "Menedżera serwera" wybieramy IIS i na naszym serwerze klikamy PPM i wybieramy "Menedżer internetowych usług informacyjnych IIS".

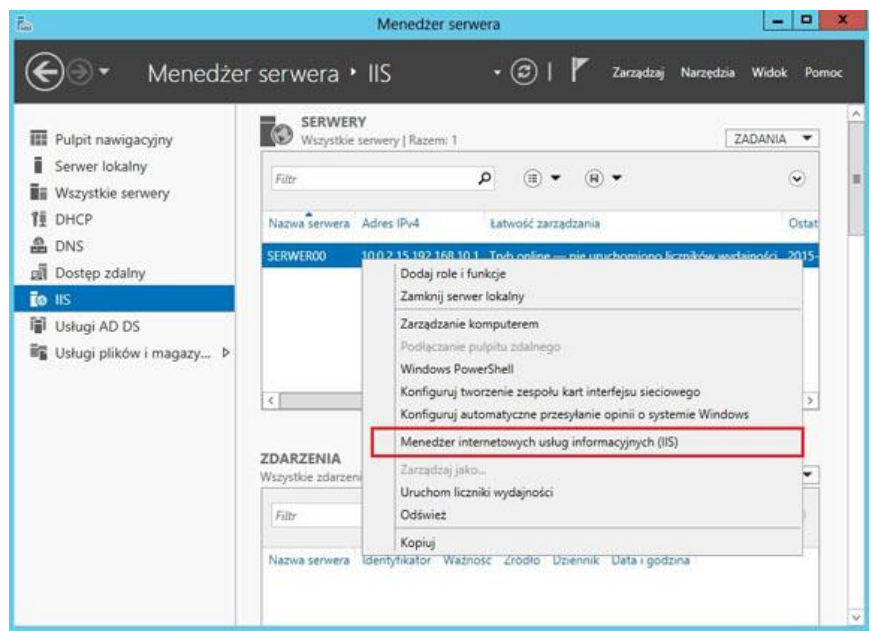

 widzimy, jak wygląda nasz "Menedżer internetowych usług informacyjnych" po zainstalowaniu FTP. Jest on podzielony na część FTP i IIS.

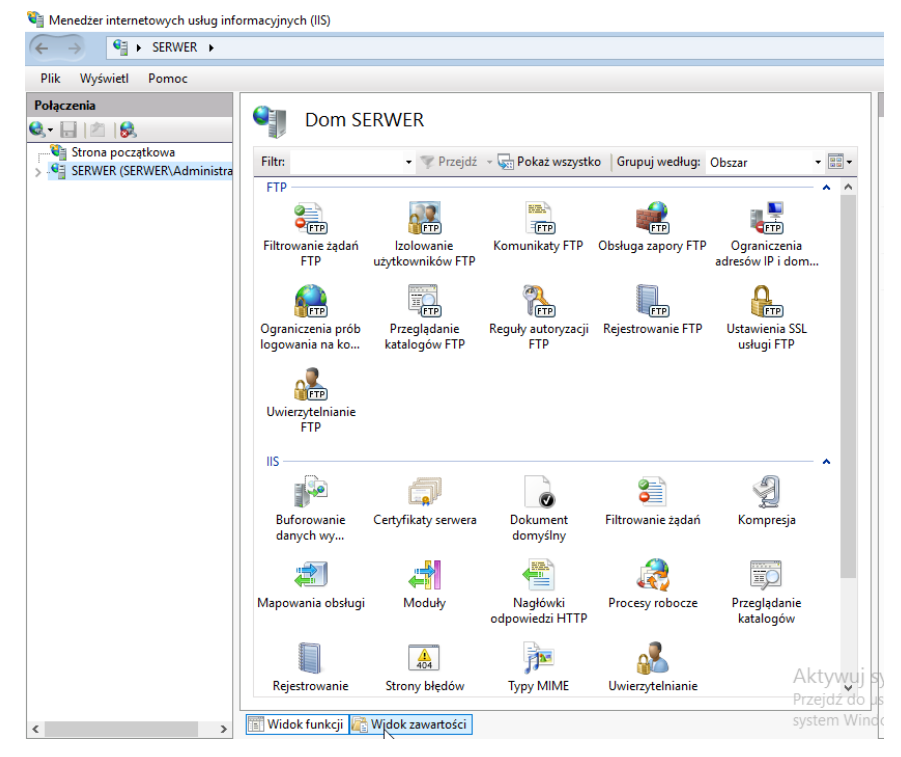

 po rozwinięciu drzewa Serwera i kliknięciu na witryny, widzimy że panel boczny z prawej strony również został podzielony na dwie części, gdzie możemy dodać witrynę w sieci Web (już dodawaliśmy) lub witrynę FTP.

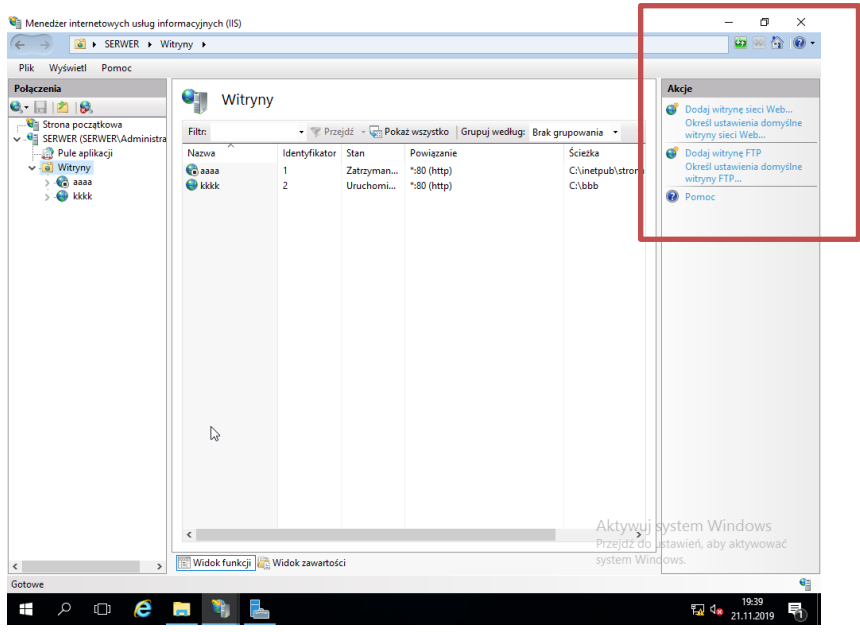

- Na dysku C w folderze inetpub w podfolderze ftproot dodajemy dwa pliki tekstowe i wpisujemy do nich dowolny tekst.
- Dodajemy witrynę FTP klikając Dodaj witrynę FTP. W nazwie witryny wpisujemy tekstowe i podajemy ścieżkę fizyczną do plików.

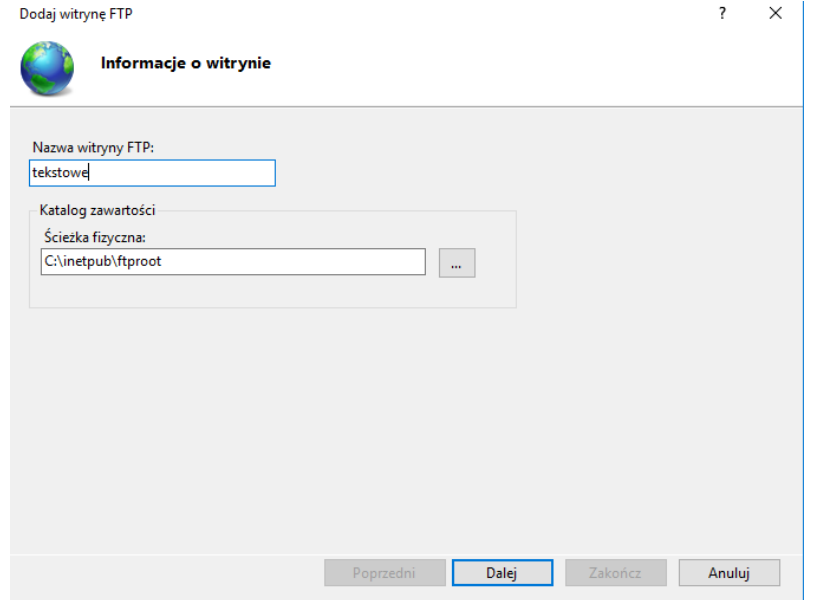

 Uruchamia się kreator gdzie można podać adres IP oraz port na którym usługa będzie aktywna. My pozostawiamy ustawienia bez zmian, odznaczając jedynie szyfrowanie SSL.

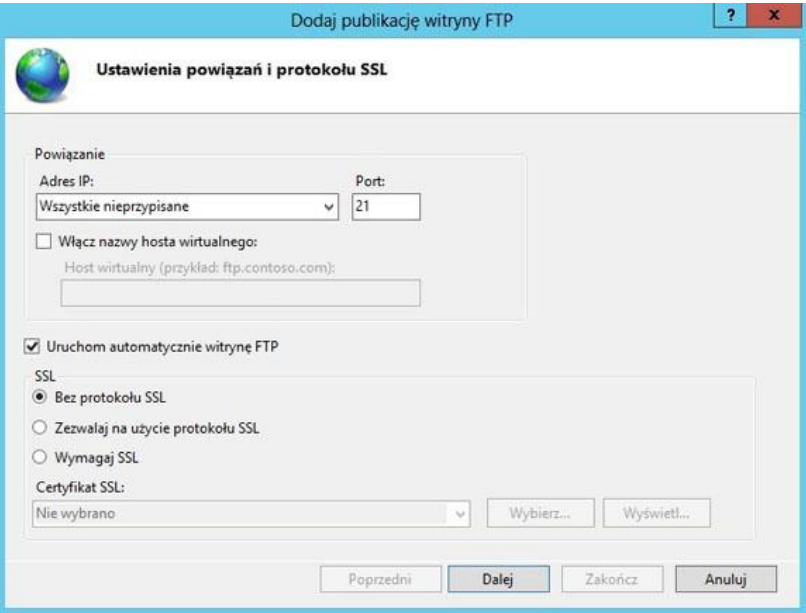

 Najpierw nadamy dostęp anonimowym użytkownikom do naszej witryny z możliwością tylko do odczytu i naciskamy "Zakończ".

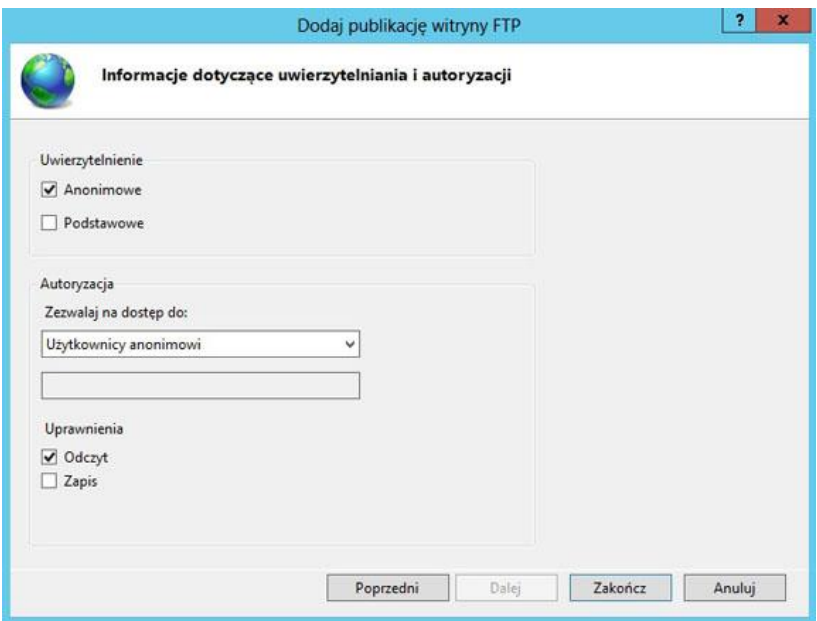

Widzimy, że nasza publikacja została pomyślnie dodana .

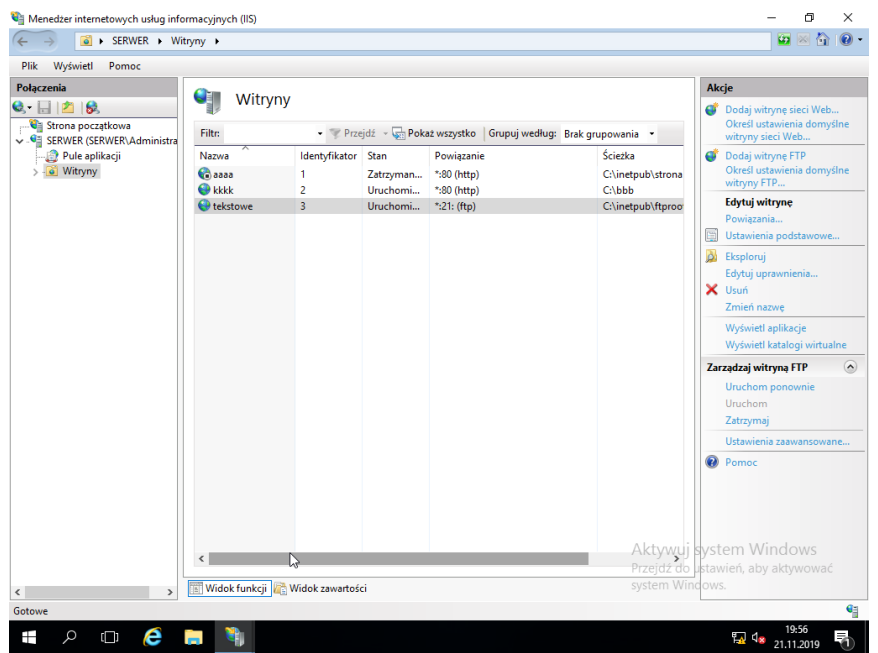

 Następnie uruchamiamy przeglądarkę internetową i wpisujemy ftp://localhost lub ftp://192.168.0.102. (IP Twojego serwera). Jak widzimy mamy dostęp do folderu wwwroot bez autoryzacji (anonimowy).

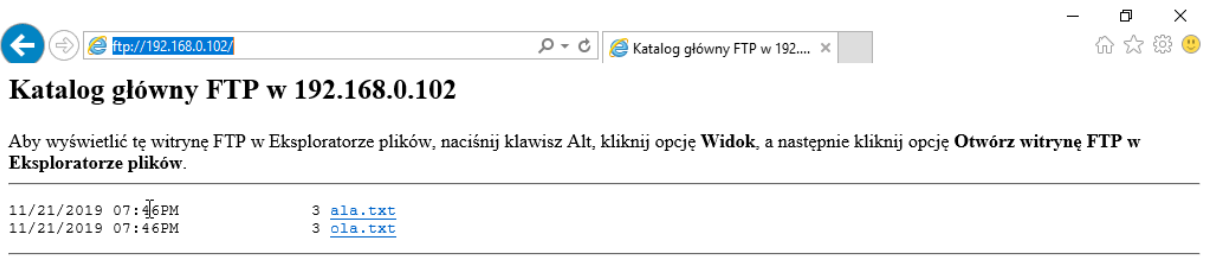

• Uruchom klienta spróbuj wyświetlić te pliki wpisując [ftp://192.168.0.102](ftp://192.168.0.102/) (adres IP Twojego serwera).

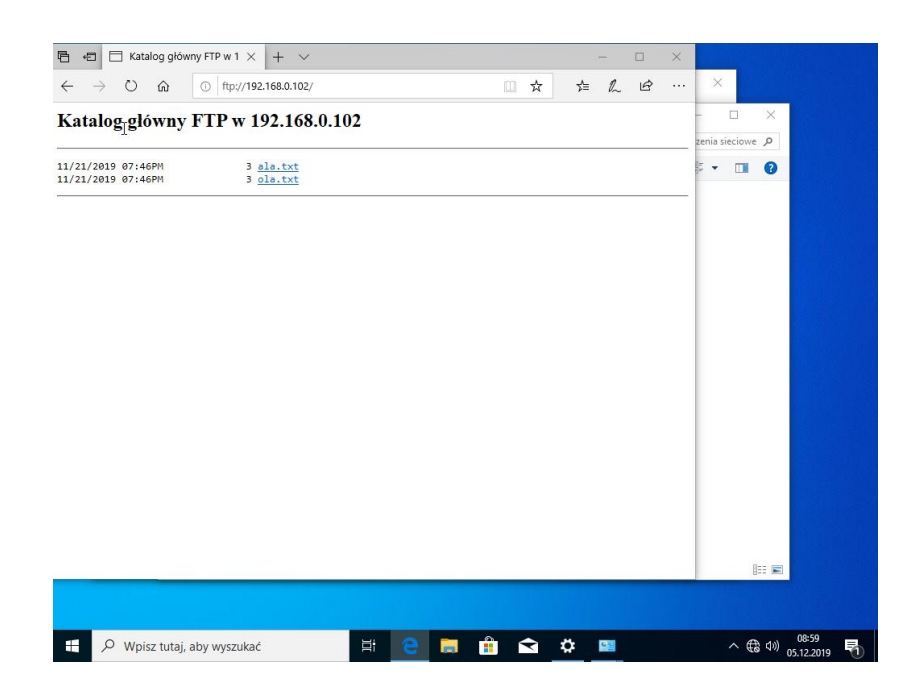

- 6. Tworzenie **autoryzowanego** dostępu do serwera FTP.
- Na dysku C:\ w w folderze inetpub tworzymy folder anna i dodajemy dowolne pliki tekstowe.
- Uruchamiamy "Menedżera internetowych usług informacyjnych" i zaznaczamy "Witryny", naciskamy PPM i wybieramy "Dodaj witrynę FTP".

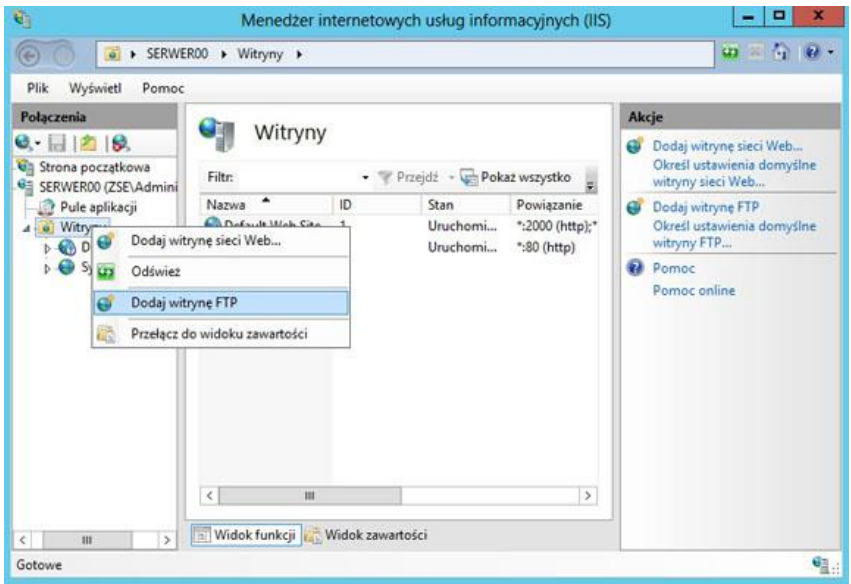

Wprowadzamy nazwę witryny, ścieżkę do folderu i naciskamy OK.

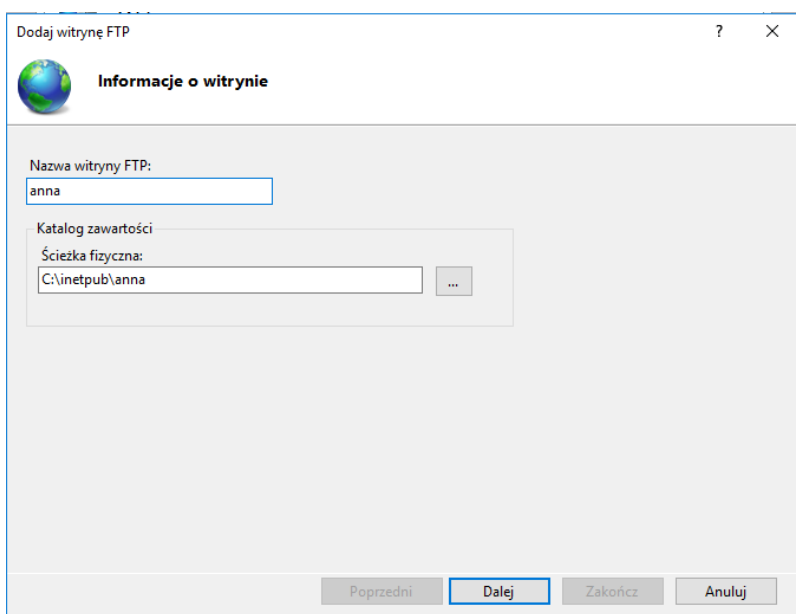

 Spróbujemy podać nasz adres IP oraz port na którym usługa będzie aktywna oraz odznaczamy szyfrowanie SSL.

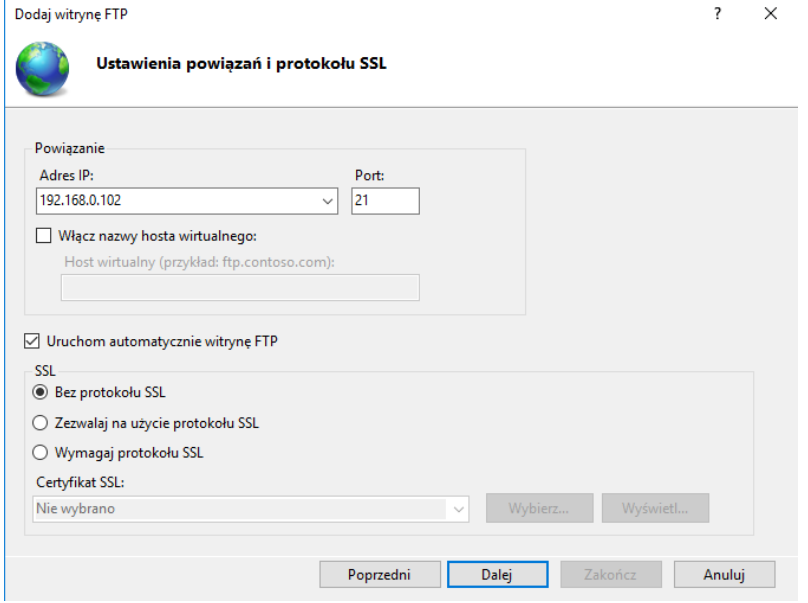

 Następnie wybieramy uwierzytelnianie podstawowe, dla określonego użytkownika (u nas Administrator) z pełnym dostępem i naciskamy "Zakończ".

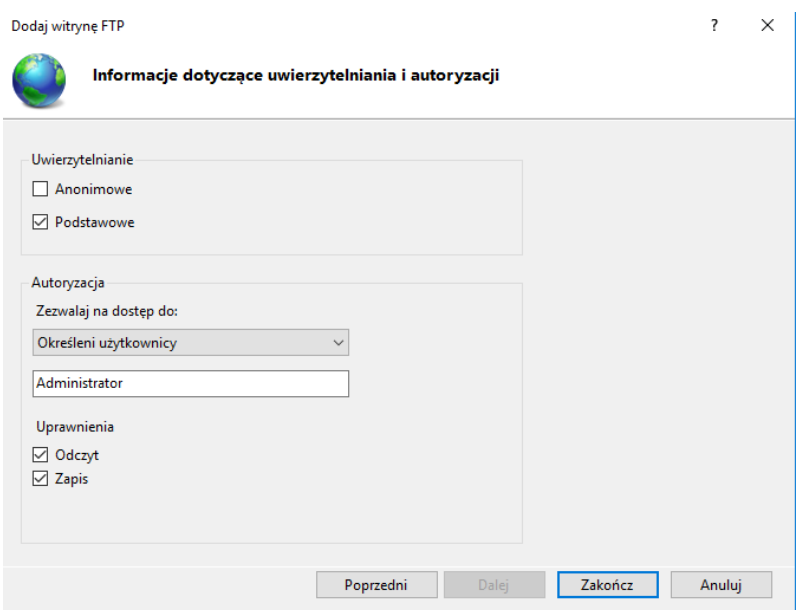

• Uruchamiamy przeglądarkę internetową i wpisujemy [ftp://192.168.0.102](ftp://192.168.0.102/) (adres IP naszego serwera, poprzednia witryna powinna być albo wyłączona albo usunięta, gdyż na tym samym porcie może działać tylko jedna). Jak widzimy mamy dostęp autoryzowany podajemy użytkownika i hasło i naciskamy "OK".

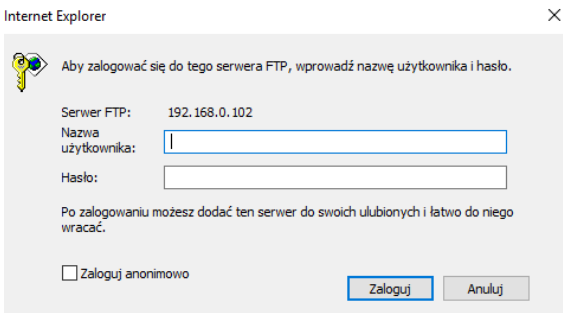

- Przeglądamy zawartość serwera po poprawnym zalogowaniu.
- Dodamy sobie jeszcze jednego użytkownika (może, ale nie powinien to być domenowy user) np. bondj. Klikamy naszą witrynę i wybieramy z okna środkowego "Reguły autoryzacji FTP".

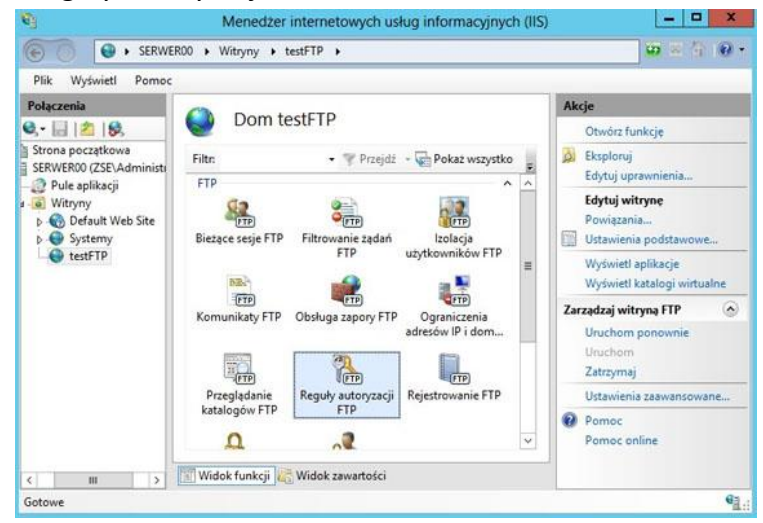

Następnie w środkowym oknie PPM i "Dodaj regułę Zezwalaj".

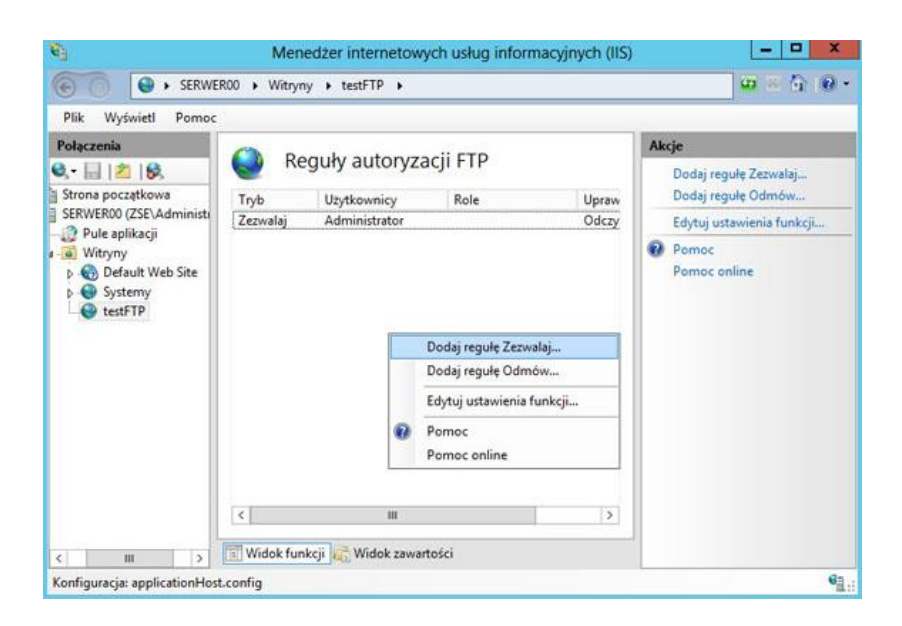

 Wpisujemy naszego użytkownika bondj, nadajemy prawa do odczytu i naciskamy "OK".

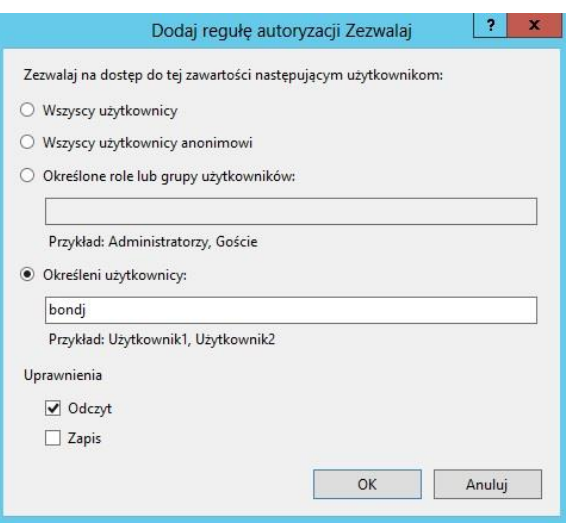

Uruchamiamy przeglądarkę i na serwerze i kliencie spróbuj wyświetlić te pliki wpisując ftp://192.168.0.102 (adres IP Twojego serwera), logujemy się na bondij i wyświetlamy zawartość folderu.

### **Przesyłanie i pobieranie plików przez FTP z konsoli.**

7. Wstęp teoretyczny

Aby nawiązać połączenie z komputerem, na którym pracuje serwer ftp, należy wydać polecenie: ftp nazwa\_serwera nazwa\_serwera powinna być oficjalną nazwą komputera, lub jego adresem numerycznym (adresem IP w postaci n.n.n.n). Czas

potrzebny na uzyskanie połączenia zależy od odległości pomiędzy komputerami, obciążenia sieci i obciążenia komputera z którym się łączymy. Po uzyskaniu połączenia serwer przedstawia się i prosi o podanie nazwy użytkownika. Prawo do korzystania z usługi ftpmają wszyscy zarejestrowani użytkownicy komputera, z którym się łączymy. Przedstawiają się oni i podają własne hasło. Mają dostęp do katalogów i plików systemu z ograniczeniami wynikającymi z praw dostępu. Użytkownik anonymous posiada prawa gościa, to znaczy dostęp do wydzielonych obszarów systemu plików. Część serwerów pozwala na przyjmowanie zbiorów przekazywanych przez anonimowych użytkowników. Zapisywane są one zwykle w katalogu /incoming. 2.2 Przesyłanie plików Do przesyłania plików służą komendy get (umożliwia ściągnięcie pojedynczego pliku z serwera do klienta), put (umożliwia przesłanie pojedynczego pliku od klienta do serwera) oraz mget i mputpozwalające na przesyłanie wielu plików. Domyślnie serwer i klient ftp są ustawione w takim trybie, aby prawidłowo przesyłać pliki tekstowe.

8. **Teraz połączymy się z serwerem FTP poprzez interpreter poleceń "cmd".**

Uruchamiamy na kliencie cmd i wpisujemy:

#### **ftp 192.168.10.1** i naciskamy "Enter".

następnie podajemy **nazwę użytkownika** (potem "Enter") i **hasło** (i "Enter"). Widzimy, że jesteśmy zalogowani na serwerze:

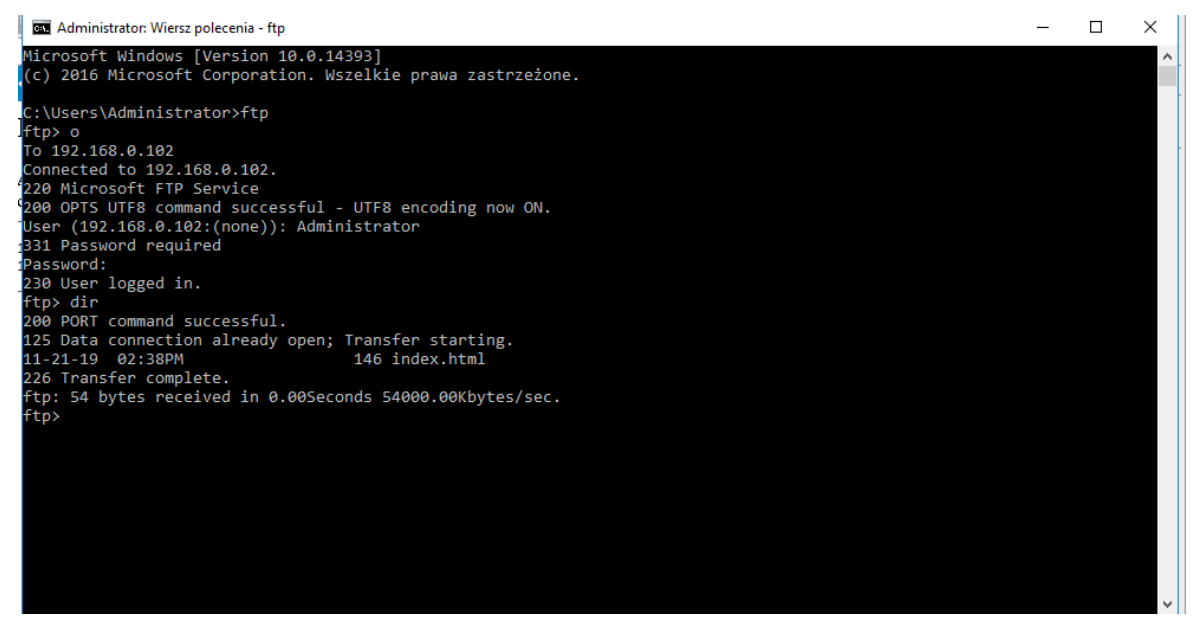

Wpisujemy polecenie dir i "Enter" i widzimy zawartość naszego serwera. Poleceniem get nazwa\_pliku pobieramy z serwera, a put nazwa\_pliku wysyłamy na serwer.

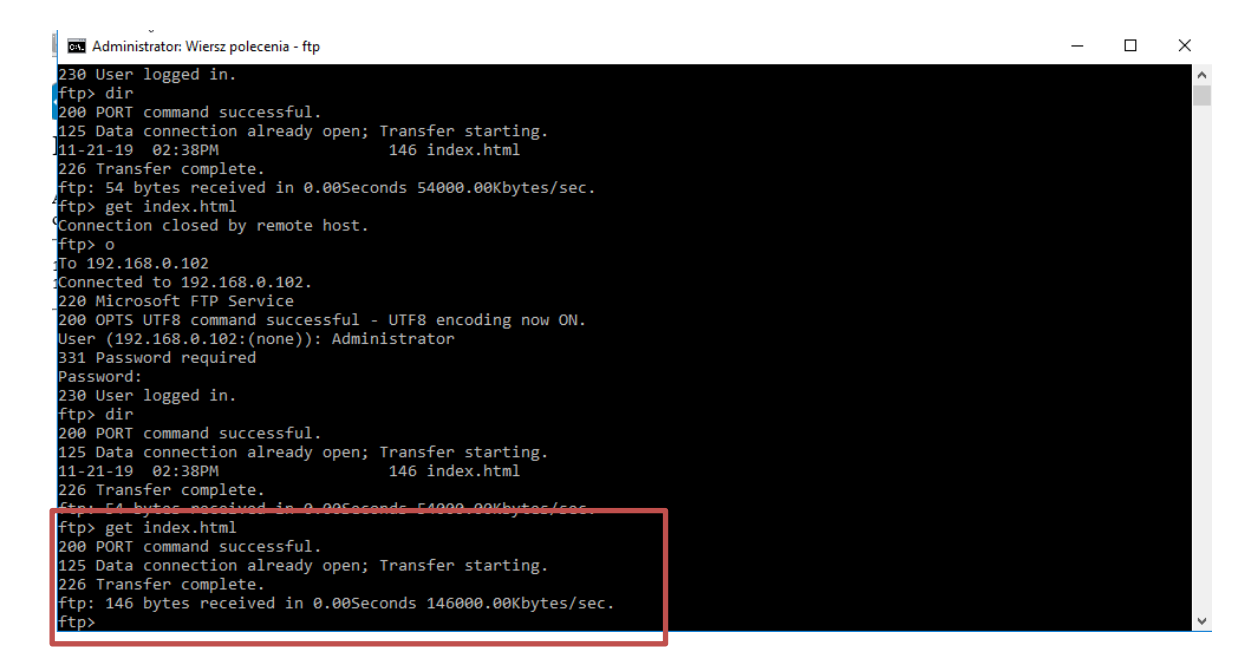

Wychodzimy z serwera poleceniem quit i sprawdzamy poleceniem dir czy ten plik się

#### tam znajduje.

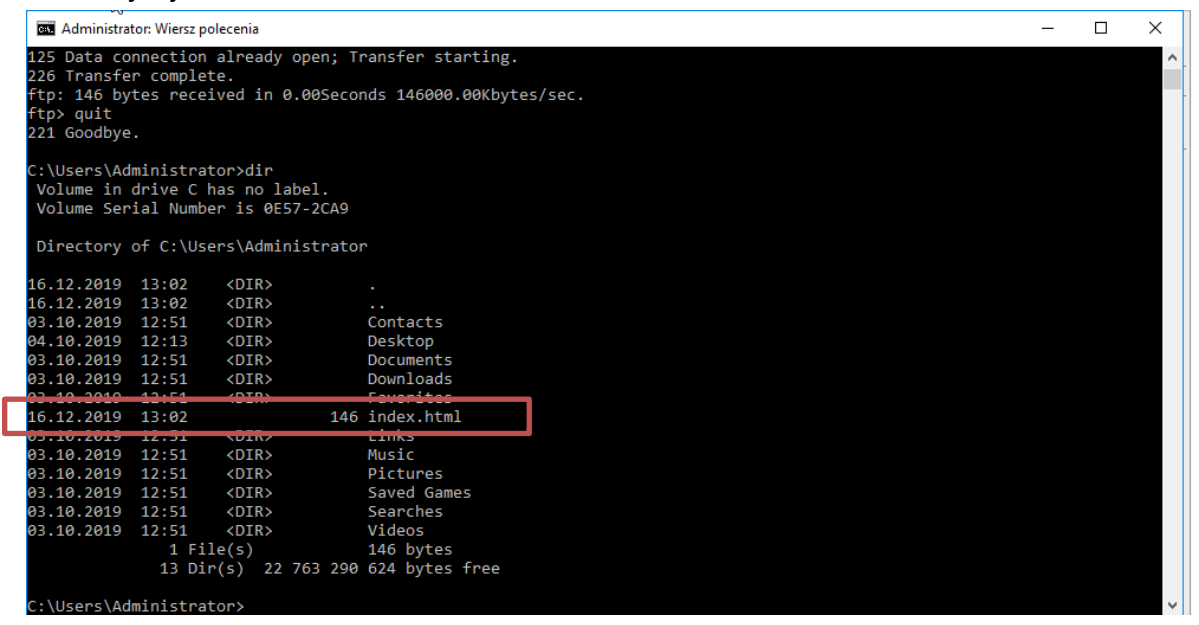

Podobnie można przesłać plik na serwer za pomocą polecenia put.

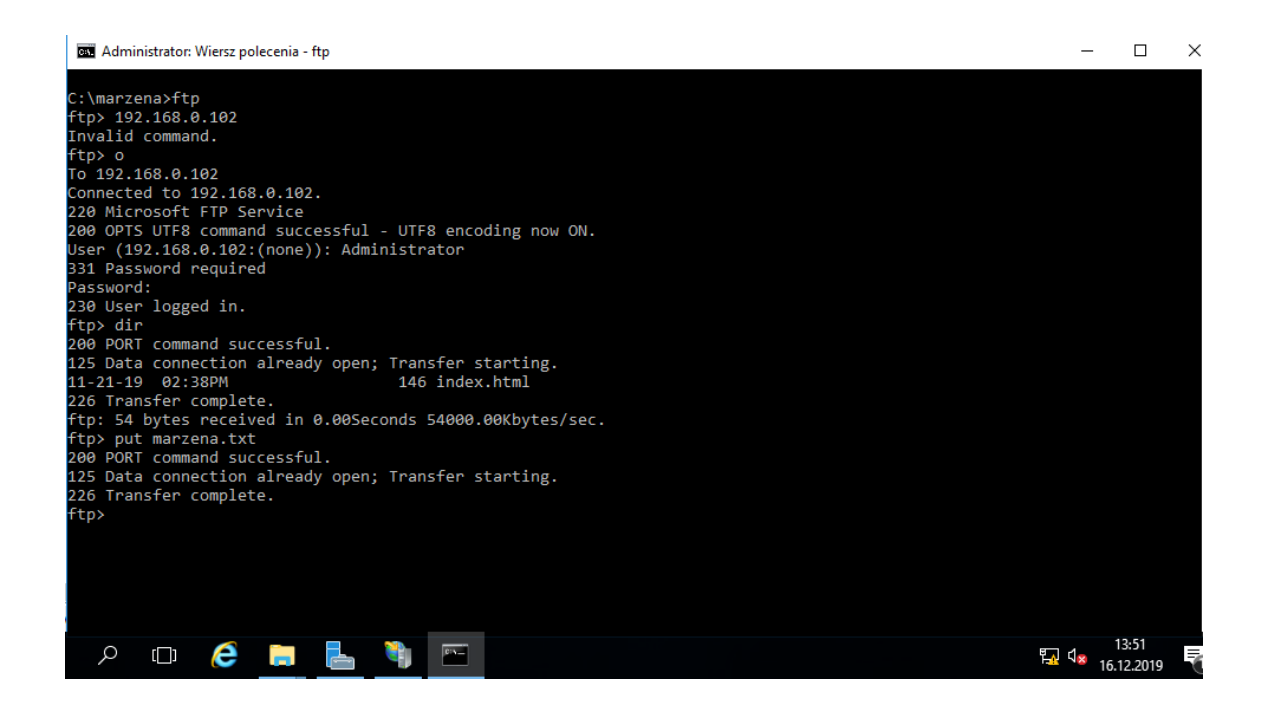

## **Zadania do wykonania**

Wszystkie czynności udokumentuj zrzutami z ekranu i umieść w swoim katalogu.

- A. Utworzyć nowy witrynę FTP o swoim nazwisku (bez polskich liter).
- B. Nadać dostęp anonimowy z możliwością tylko do odczytu.
- C. Utworzyć dowolny folder na serwerze, umieścić 4 dowolne pliki, pobrać je za pomocą ftp na komputer kliencki.
- D. Zmienić teraz dostęp do serwera z anonimowego na autoryzowany z możliwością zapisu i odczytu i uprawnić do tego dwóch użytkowników.
- E. Zalogować się z komputera klienckiego na jednego z użytkowników i pobrać jakiś plik z serwera na klienta i wysłać dwa dowolne pliki na serwer z klienta.